# **Using the ACS-ED Maps to Explore Community Data**

The National Center for Education Statistics (NCES) has developed a tool that displays district-level geographic data from the American Community Survey (ACS):

<https://nces.ed.gov/programs/maped/ACSMaps/>. This guide explains how to use the ACS-ED Maps tool to explore how community factors may be affecting student outcomes.

## **Starting out**

Clicking on the link above launches the website which then asks you to choose a data topic to explore. You can select one of them or click to the side of the pop-up to close it. The first thing you will notice is that this tool defaults to the continental United States. Users will have to zoom in to Wisconsin or their school district using the search bar, the zoom buttons or other methods described below.

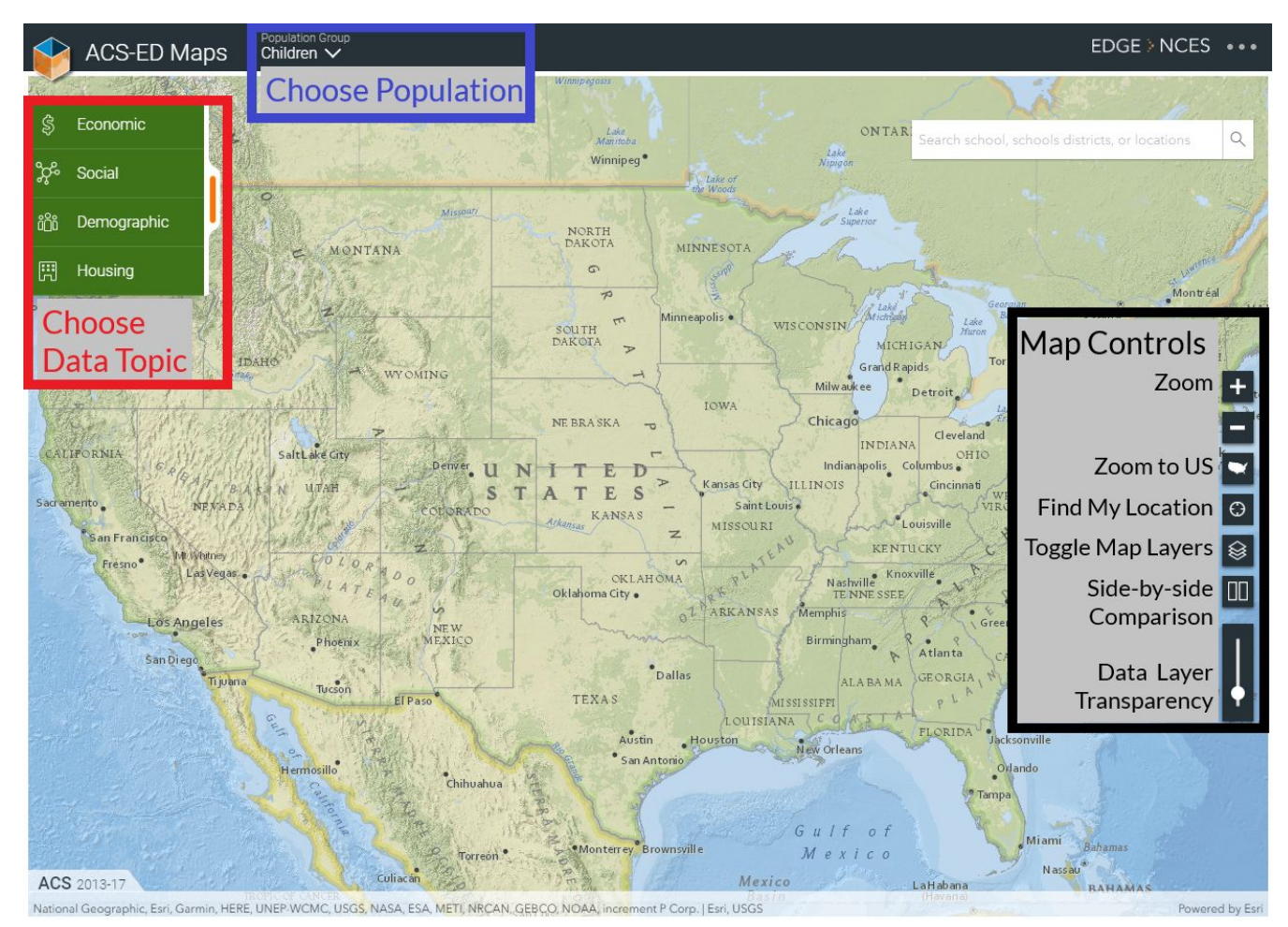

### **Finding your way around the ACS-ED Maps tool**

The picture above shows an annotated screenshot of the ACES-ED Maps tool. This section will describe how to use each set of controls to create a custom map of community level data.

## *Choosing a data topic*

The upper left-hand corner (outlined in red) contains the menu for choosing the data topic to explore. If you don't see the menu it may be hidden, simply click on the vertical orange bar on the upper right side of your window. The data are grouped into four topics:

- economic (see [Table](#page-6-0) 1 for a complete listing of topics),
- social (see [Table](#page-8-0) 2),
- demographic (see  $Table 3$  $Table 3$ ), and
- housing (see  $Table 4$  $Table 4$ ).

To select a topic, click on a category. This will reveal a menu of subcategories. When you click on a subtopic, a second menu unfolds to the right where you can select either a sub-subcategory or single topic. When you click on a single topic, for example: Social > Experience > Residence 1 Year Ago > Same house, the ACS-ED Maps tool will draw a choropleth map displaying the selected data (see screenshot below).

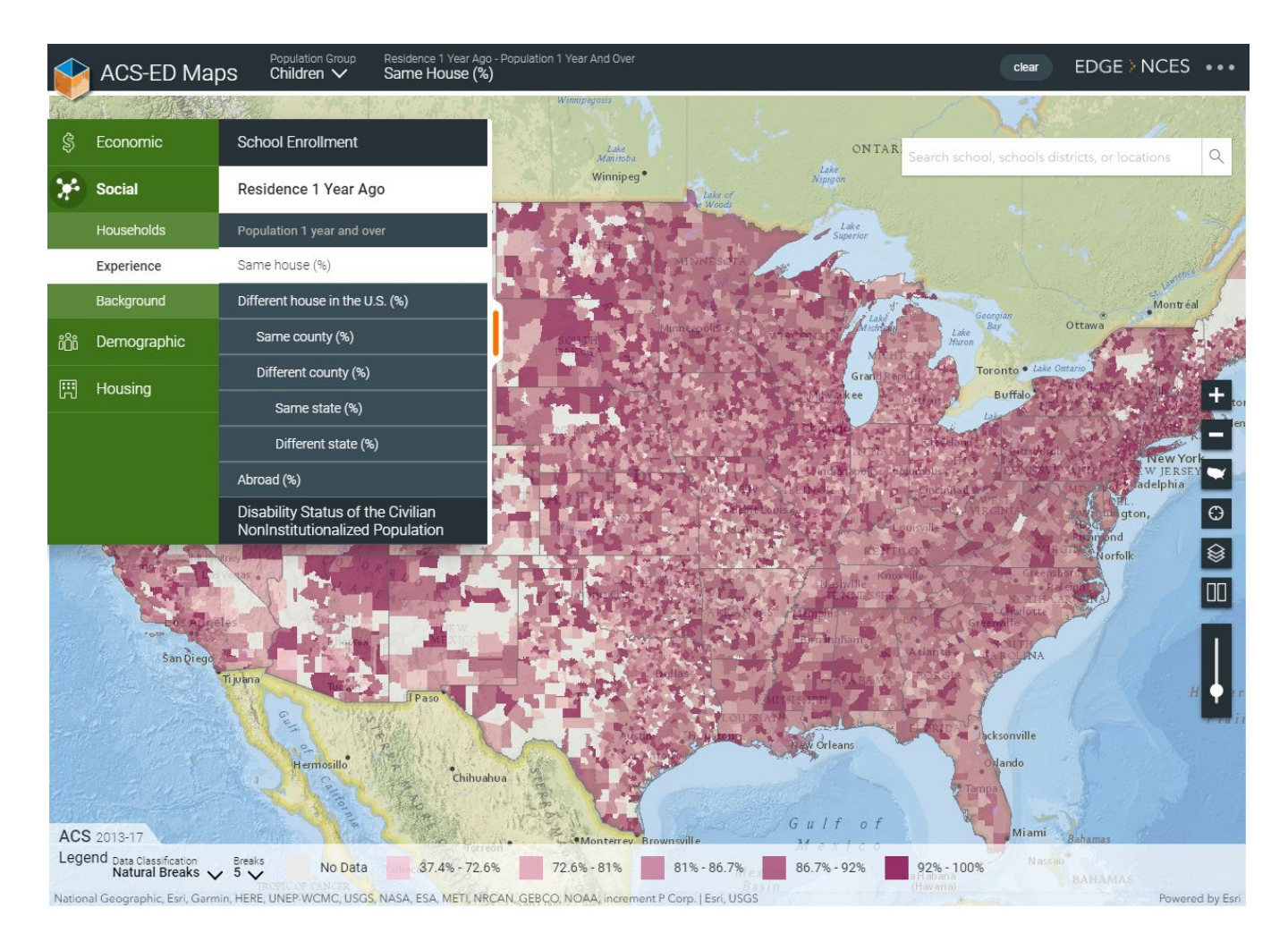

Notice that the top menu bar identifies the data topic displayed on the map and that a legend bar pops up on the bottom of the screen. We will return to the legend bar later when discussing map [controls.](#page-2-0) Clicking on the vertical orange bar on the right side of the data topic menu will hide the menu so that you can see the entire screen.

## <span id="page-2-1"></span>*Choosing a population*

In addition to data topics, the user can also choose the population group to display. There are four choices:

- Total Population,
- Children,
- Children that are enrolled in school, and
- Children that are enrolled in public school.

There are more data topics available under the Total Population choice. These items are marked with a dagger (†) in the data topics tables in the appendix.

### <span id="page-2-0"></span>*Map Controls*

The final piece of the ACS-ED Maps tool to discuss are the map controls. Many of these controls will be familiar to users who have interacted with other web maps (e.g. MapQuest or Google Maps) before. These controls are located on the lower right section of the screen. The top three buttons control the zoom on the map. Users can also zoom using their mouse wheel/touchpad.

The fourth control icon allows users to zoom into the map centered on their current location if their browser settings are configured to share their location. Users can also zoom using the search bar to search for specific cities, districts, and/or schools, but this feature seems to be fairly slow at this point.

The fifth control icon from the top allows users to toggle on (or off) various map layers, including:

- public schools, private schools, postsecondary institutions,
- school district boundaries, state boundaries, congressional district boundaries,
- basemaps, and
- "color ramps" which determine the color scheme of the choropleth maps.

The sixth control icon from the top allows users to map compare two different data topics and/or population groups side-by-side. Once you have two maps side-by-side, be sure to click on the one that you want to change before changing the selection.

The final control that looks like a volume button controls the transparency of the choropleth layer so that you can determine how much you want to see through to the basemap below.

The final set of map controls are located in the legend when a choropleth map is drawn. There are two things the user can control that are identified by the downward arrowhead  $\langle \cdot, \cdot \rangle$ .

- 1. *Data Classification*: This choice determines how the data are grouped together. The default choice is natural breaks (naturally groupings inherent in the data), but alternatives include quantiles (grouping the data so that the same fraction of the data fall into each category) and equal intervals (groups are defined such that the difference between the upper and lower limits of each group are identical).
- 2. *Breaks*: This determines the number of groups the data are divided into. The default choice is 5, but the user can select any number between 3 and 7.

# *Other User Controls*

The final section of user controls are available at the upper right side in the top menu bar. Clicking on the words EDGE or NCES will take you to the EDGE homepage or NCES homepage, respectively. The three dots at the very right opens a menu that does the following:

- Point you to additional resources/documentation
- Allow you to share the current view via email, facebook, twitter or a custom URL that you can copy. I am not sure how long this custom URL link persists.

Finally, a clear button shows up when you have chosen a data topic to display.

## **Using ACS-ED Maps for Continuous Improvement**

The following example illustrates one way that ACS-ED Maps can be used as an additional source of data schools or districts can consult during the root cause analysis phase of the Continuous Improvement Process (for more information about and resources on Continuous Improvement visit [https://dpi.wi.gov/continuous-improvement\)](https://dpi.wi.gov/continuous-improvement).

Suppose your team wants to increase family engagement, and specifically, to determine why efforts to expand the group of engaged parents are falling short. One source of data that may speak to this is the household information available in ACS-ED Maps. As you will see when you are navigating through the Data Topic menu (also listed in [Table](#page-11-0) 4), the ACS-ED Maps tool has information on the percentage of housing units with no telephone service available.

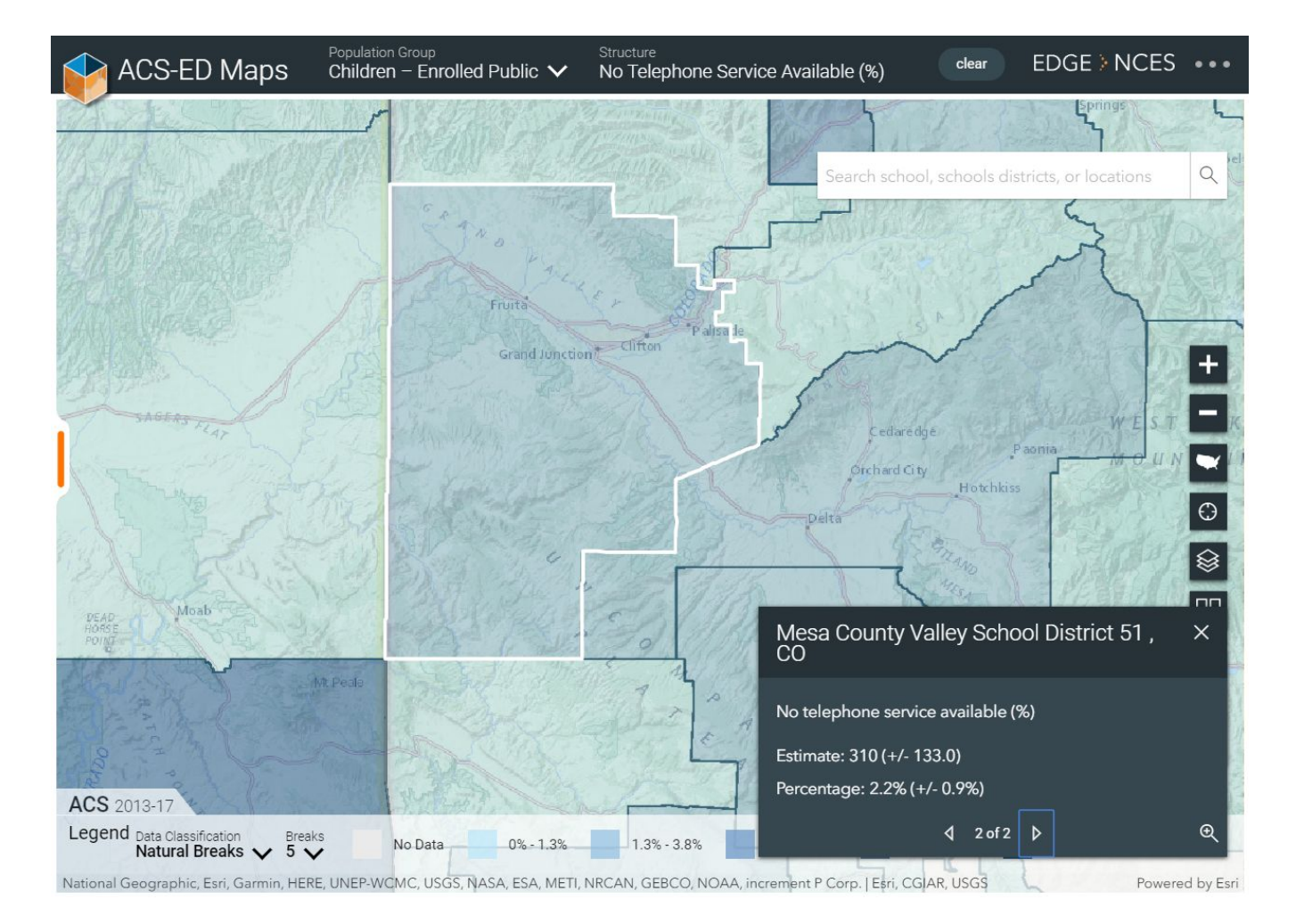

The screen shot above shows these data for the school district containing Grand Junction, CO, the largest city in the western half of the state. As you can see along the top, the data shown are for households with children enrolled in public schools. By clicking on the district, I was able to show the popup window in the lower right side that summarizes the data. There are 310 (plus or minus 133) students living in housing

units without telephone service available. This is 2.2% (plus or minus 0.9%) of the children enrolled in public school.

What does this mean for our desire to increase family engagement? First, it is good to be clear about the details of the statistic we are considering.

● What time period do these data come from?

The time period is labeled on the left side of the map by the legend. These data refer to the 5 year period from 2013-2017.

● What does "no telephone service available" mean?

Finding definitions of the data topics is a bit more involved. These are available on the ACS website. First select the end year (2017) and then open the 2017 Subject Definitions pdf file. [\(https://www.census.gov/programs-surveys/acs/technical-documentation/code-lists.html](https://www.census.gov/programs-surveys/acs/technical-documentation/code-lists.html)). On page 37 of this document, there is a description of what telephone service means, a brief history of the questions, limitations of the data, and comparability over time.

We learn that housing units with telephone service available must have (1) a telephone in working order and (2) service available in the house that allows the respondent to make and receive calls. Further, households whose service has been discontinued for nonpayment are **not** counted as having service available. A little further digging shows that this question captures both mobile phones and landlines.

Now that we have a clear idea about the data available, we need to decide if this is an important factor to follow up on. At only 2.2%, lack of communication via telephone is likely not depressing family engagement too much, but this is an important piece of data to keep in mind when deciding communication strategies or identifying special populations that may warrant more focused attention and resources.

## **Appendix**

#### *Further resources*

- FAQ: <https://nces.ed.gov/programs/edge/About>
- Data topic definitions from the American Community Survey (ACS) website available under "Subject Definitions": <https://www.census.gov/programs-surveys/acs/technical-documentation/code-lists.html>

#### *Data Topic Tables*

NOTE: Topics marked with a dagger (†) are only available if the population group is set to Total Population (see Choosing a [population](#page-2-1)). Topics are complete as of the date this guide was updated.

#### <span id="page-6-0"></span>Table 1:Economic Data Topics ACS-ED Maps

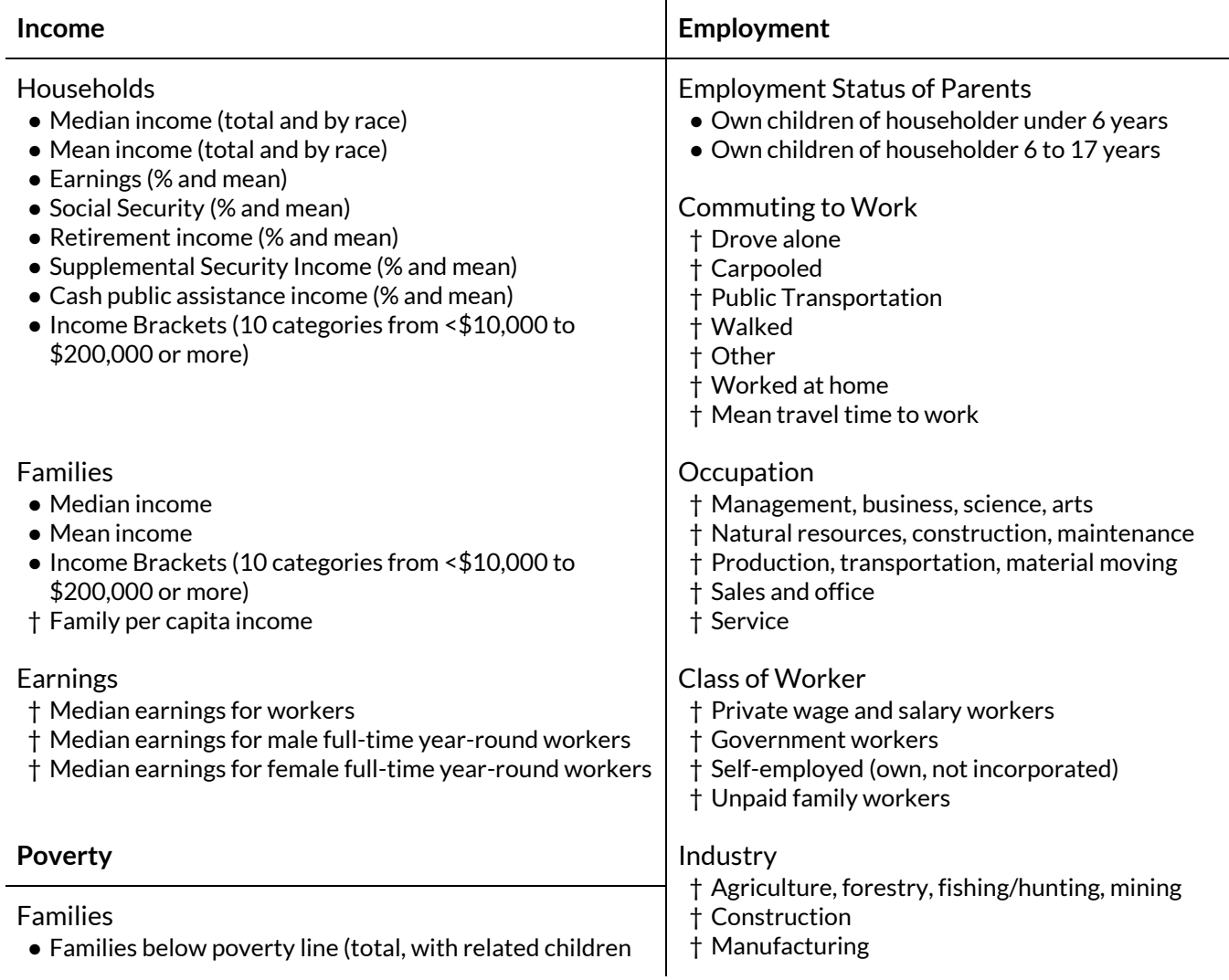

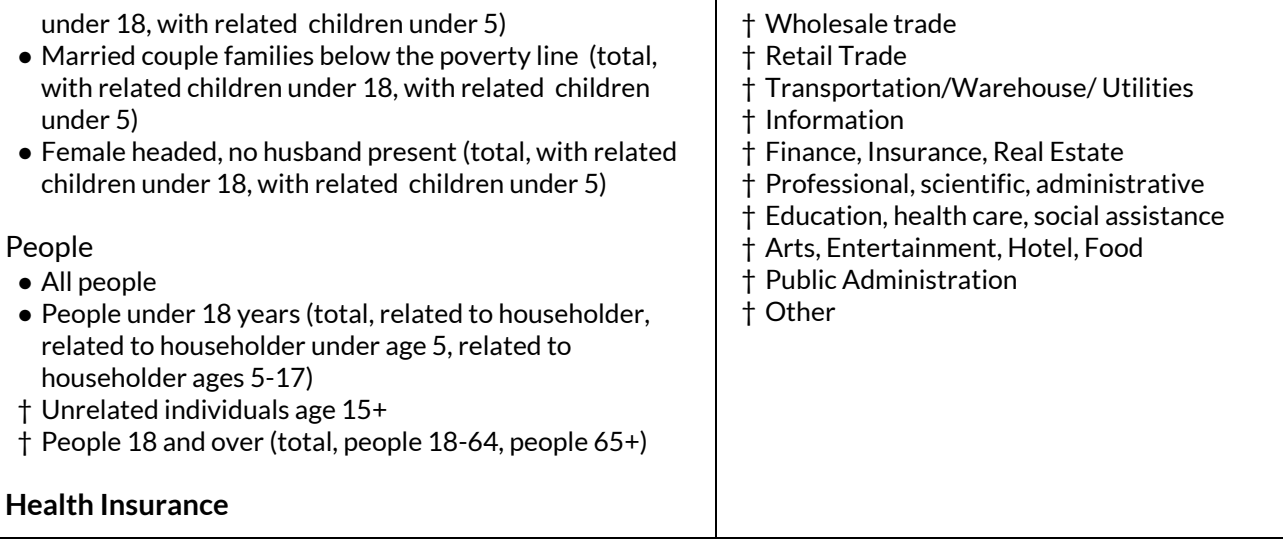

- With health insurance coverage (total, private, public)
- No health insurance (total, under 18)
- † Employed (18-64) with health insurance (total, private, public)
- † Unemployed (18-64) with health insurance (total, private, public)
- † Unemployed (18-64) with no health insurance coverage
- † Not in labor force with health insurance coverage (total, private, public)
- † Not in labor force with no health insurance coverage

# <span id="page-8-0"></span>Table 2: Social Data Topics in ACS-ED Maps

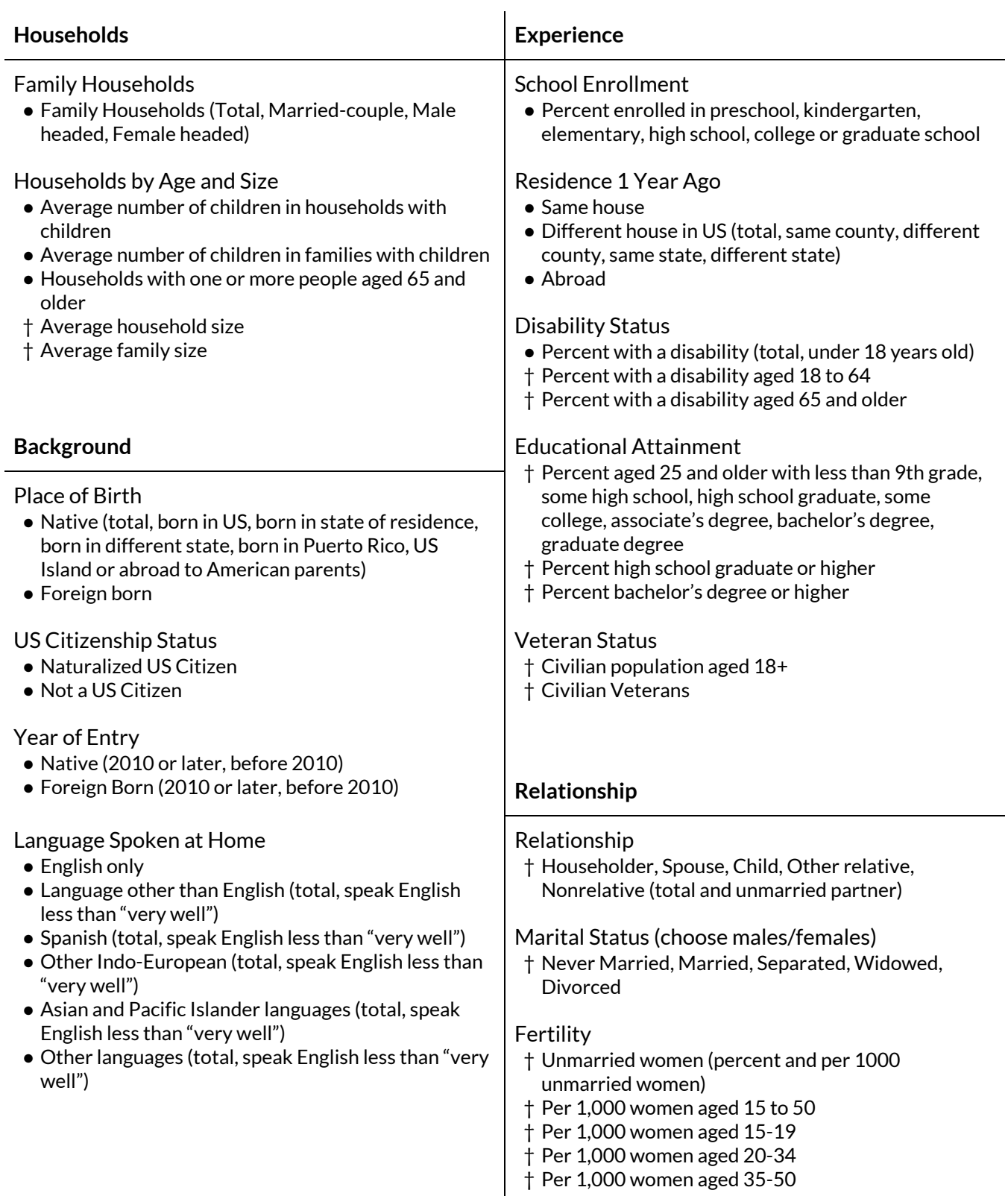

## World Region of Birth of Foriegn Born

● Percent from Europe, Asia, Africa, Oceania, Latin America, Northern America

#### Ancestry

● Percent of various nationality/ethnic groups

# Grandparents

- † Grandparents living with and responsible for own grandchildren under 18 years
- † Years responsible for grandchildren (total, less than 1 year, 1-2 years, 3-4 years, 5+ years)
- † Grandparents responsible for own grandchildren under 18 who are female
- † Grandparents responsible for own grandchildren who are married

<span id="page-10-0"></span>Table 3: Demographic Data Topics in ACS-ED Maps

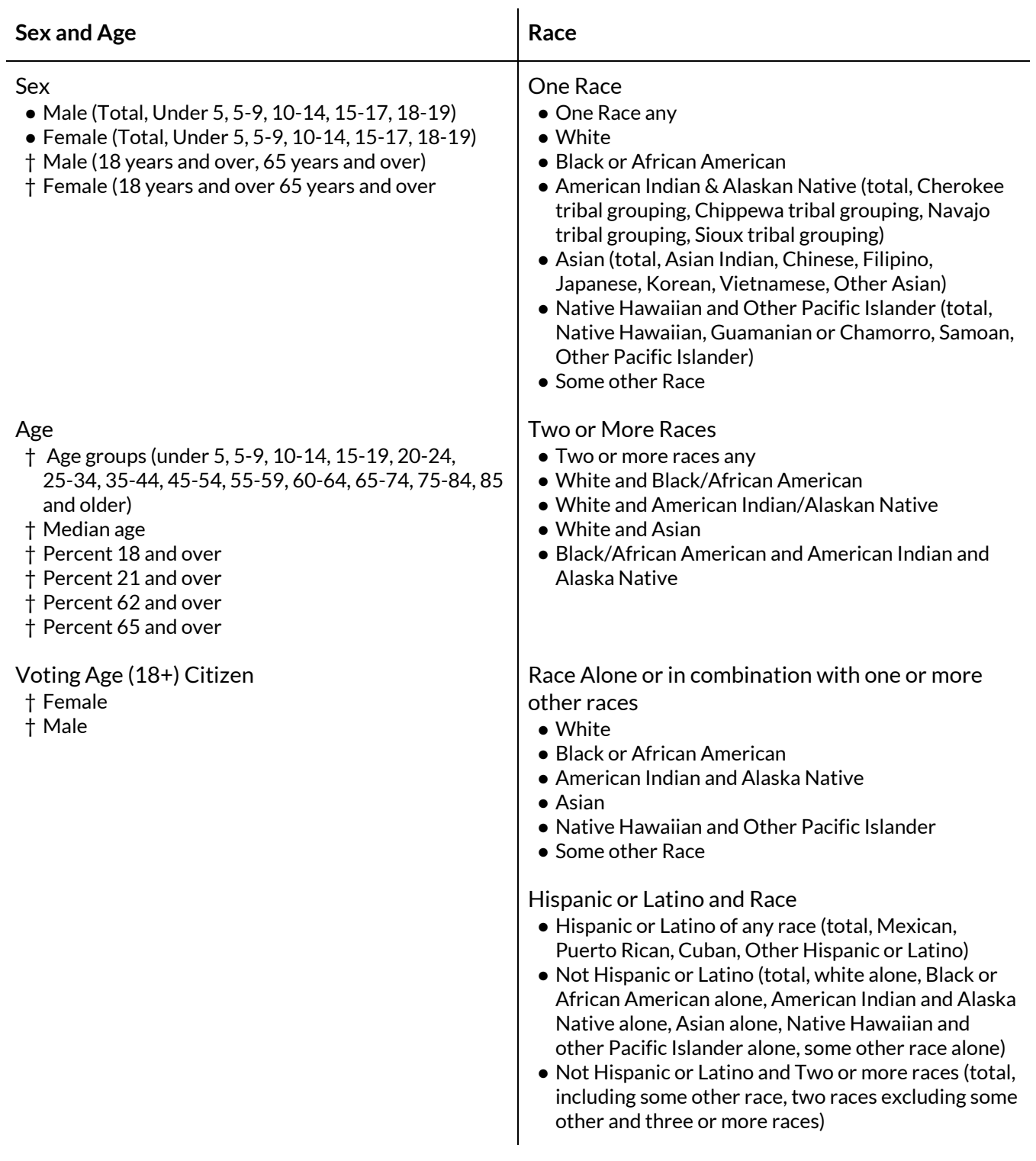

<span id="page-11-0"></span>Table 4: Housing Data Topics in ACS-ED Maps

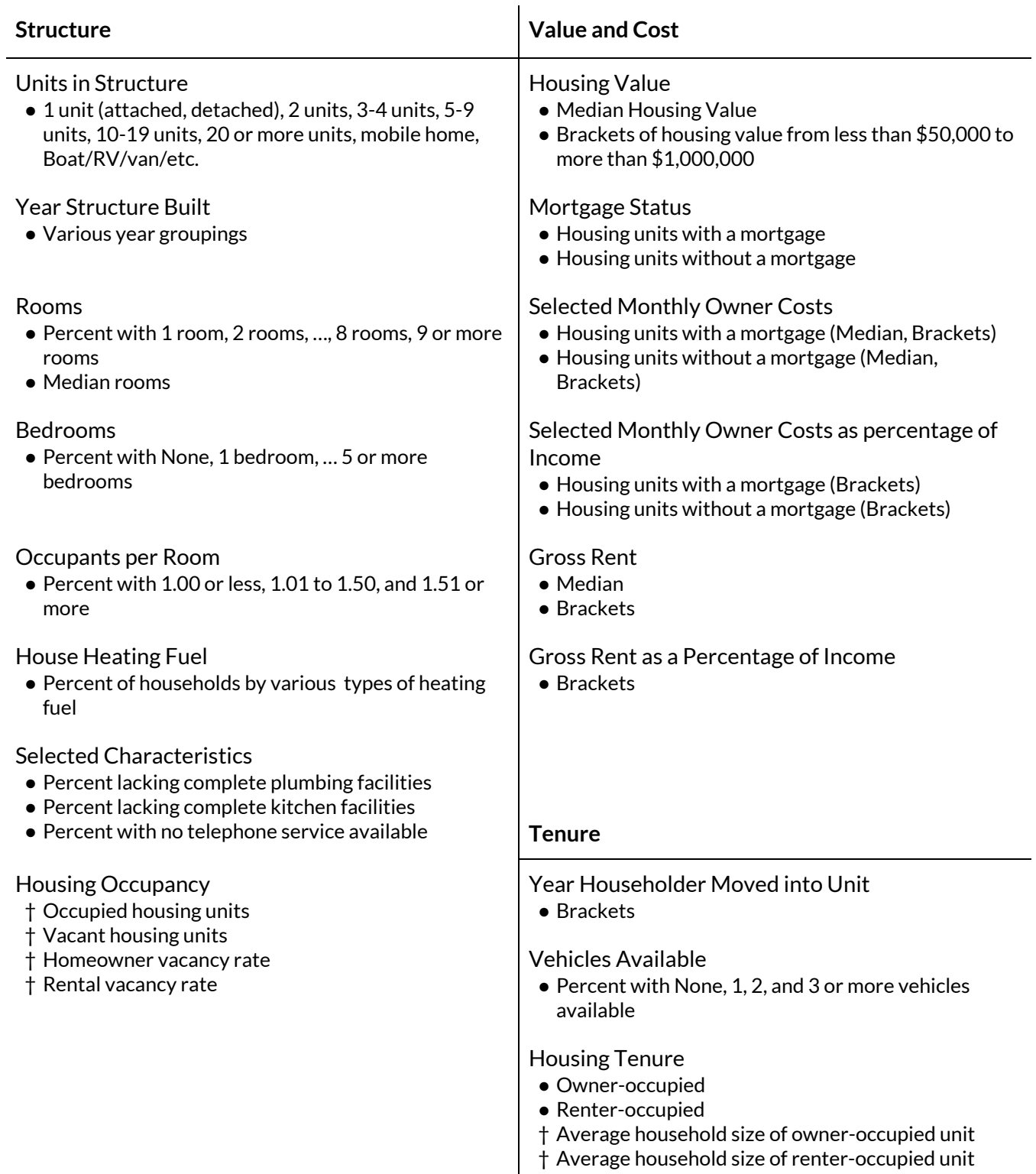